# **デジタル広告原稿 制作ガイド**

## for 奈良新聞

### 奈良新聞社 〒630-8686 奈良市法華寺町2番地4 https://www.nara-np.co.jp

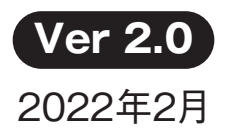

### **Photoshop 画像データ ①**

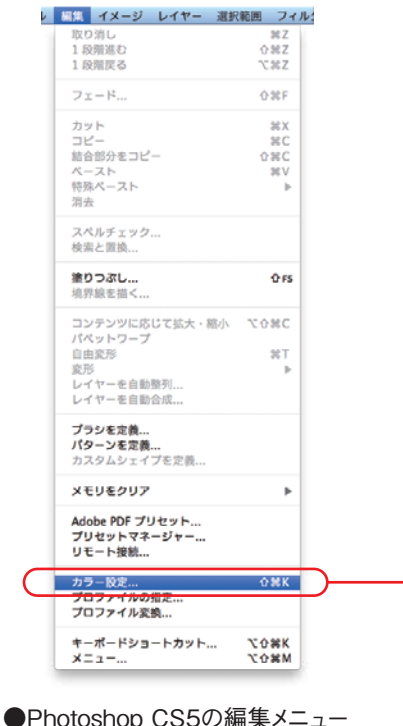

#### **●色指定**

- 画像の色指定は下記のいずれかにしてください。
- ・**CMYK**
- ・グレースケール
- ※2階調は不可

#### **●カラー画像のUCR設定**

 RGB画像を奈良新聞の印刷データとして使用する場合、 適切な設定にてCMYKモードへの変換を行う必要があります。 カラー画像の色分解設定、UCR設定は  **インキの総使用量を250%以下にしてください。**

 Photoshop 編集メニューの」「カラー設定」から「カスタムCMYK」 を選択して設定します。

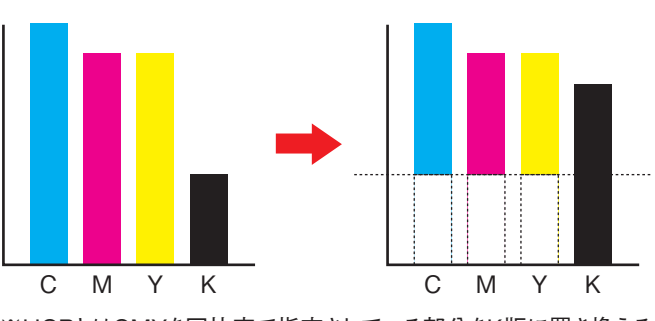

※UCRとはCMYを同比率で指定されている部分をK版に置き換える もので、CMY3色の総インキ量を抑えることです。

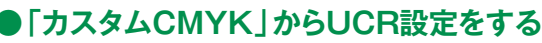

 「作業スペースのCMYK」から「カスタムCMYK」を選択 各設定値を下記のように設定する。 ※Photoshop 標準の「Japan Color 2002 Newspaper」を 選択しても総インキ量を抑えることができます。

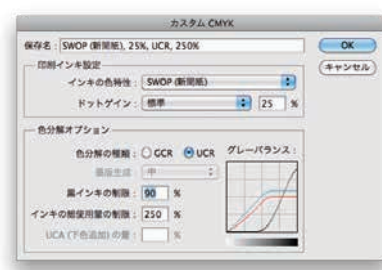

「印刷インキ設定」 インキの色特性:SWOP(新聞紙) ドットゲイン:標準 25% 「色分解オプション」 色分解の種類:UCR 黒インキの制限:90% インキの総使用量の制限:250%

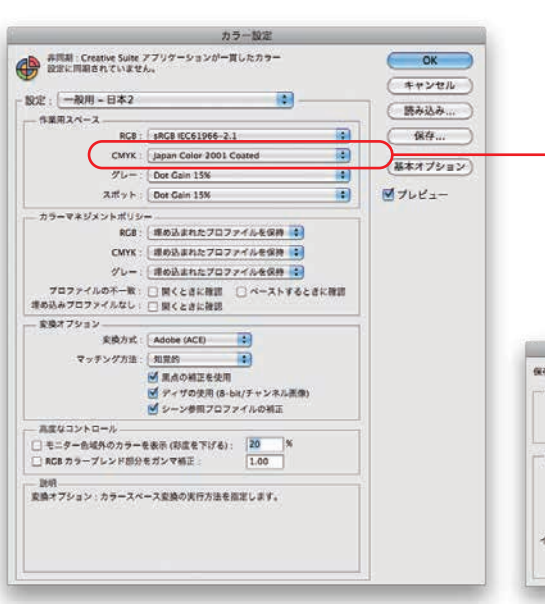

### **Photoshop 画像データ ②**

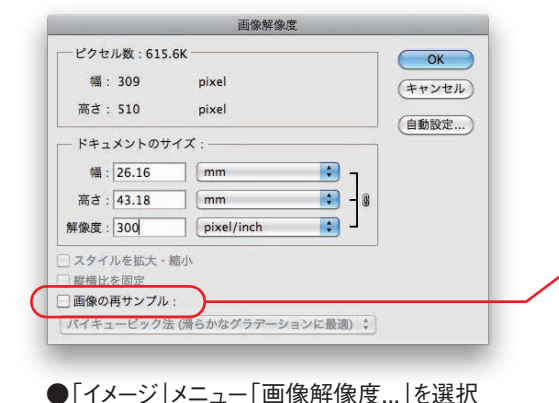

#### **●画像解像度**

画像解像度は下記の設定にしてください。

・カラー(CMYK)、グレースケール = 250~300dpi

### !

画像解像度は原寸使用時で250~300dpi程度にしてく ださい。デジタルデータの場合、画像の再サンプルのチェ ックを外した状態で、解像度を入力し自動計算されたサイ ズでの使用が最適な画像データです。

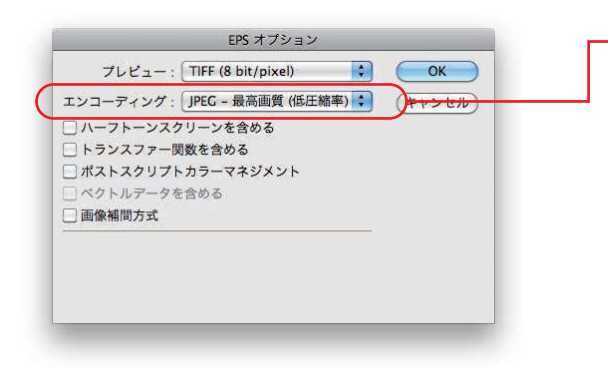

#### **●画像ファイルの保存**

 **Photoshop EPS形式を使用してください。**

 EPSオプションの設定は、 「エンコーディング」=「JPEG-最高画質(低圧縮率)」 にしてください。

#### **●トリミング**

 Illustratorで画像を「配置」する場合、画像データの使用しない 部分が大きいと、データが不必要に重くなります。 あらかじめPhotoshopでトリミングしてください。

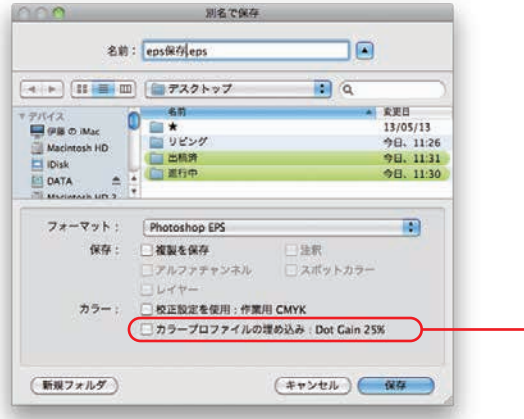

#### **●カラーマネージメントについて**

 プロファイルは埋め込まないでください。Photoshop 5.0J以降は、 ICCプロファイルを画像に埋め込む機能がありますが、このことに より画像の色が正しく再現できない場合がありますので、絶対に 使用しないでください。

#### **●二次元バーコード(QR)について**

 QRコード等の二次元バーコードの色指定はグレースケールに してください。 サイズは1cm角以上にしてください。

### **Illustrator 色指定 ①**

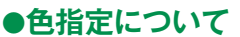

 Illustratorでの原稿制作は5.5以降を使用し、 以下の点に注意してください。

 図形や文字の色指定は、  **インキの総使用量を250%以下にしてください。** ※ドロップシャドウ等の特殊効果が重なる部分に注意 してください。

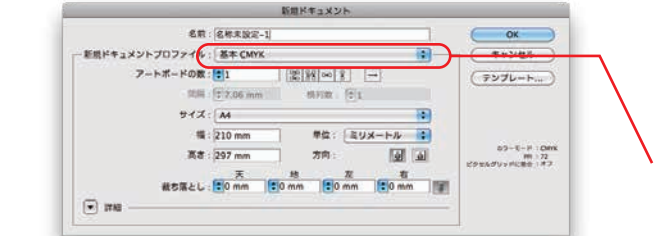

オプションを隠す

グレースケール **RCR LICD**  $\checkmark$  CMYK

 $\Rightarrow$  ece

新規スウォッチを作成...

オプションを隠す

Web  $t - 7$  RGB

新規スウォッチを作成...

反転 補色

**v グレースケール DCP** HSR **CMYK** 

Web 12-

反転 補色

●Illustrator CS5新規書類設定画面 インディング ゆず、CMYKカラーを使用してください。

 $5 + 7 =$ 

 $\Box$ 

 $\triangledown$ 

。<br>◇ カラー

 $\sqrt{ }$ 

 $\Box$   $\kappa$   $\mathcal{E}$ 

#### **●ファイルのカラーモード**

 カラーモードはCMYK、グレースケール以外は 使用しないでください。

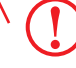

Ver.9.0以降の場合、新規書類作成時にカラーモードが 選択できます。

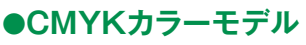

■Illustrator 5.5の場合 「ペイントパレット」のプロセスカラーを選択 ■Illustrator 7.0以降の場合 「カラーパレット」の「CMYK」を選択

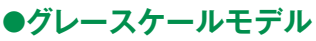

■Illustrator 5.5の場合 「ペイントパレット」のスミを選択 ■Illustrator 7.0以降の場合 「カラーパレット」の「グレースケール」を選択

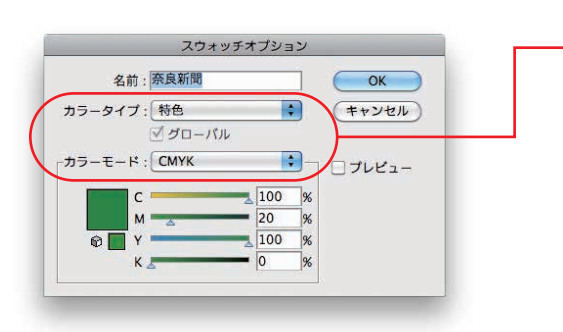

#### **●特色について**

 「スウォッチパレット」から「スウォッチオプション」を選択し 特色をプロセスカラー(CMYK)に変換してください。

#### **●二次元バーコード(QR)について**

 QRコード等の二次元バーコードの色指定は墨(K100%)に してください。 サイズは1cm角以上にしてください。

### **Illustrator 色指定 ②**

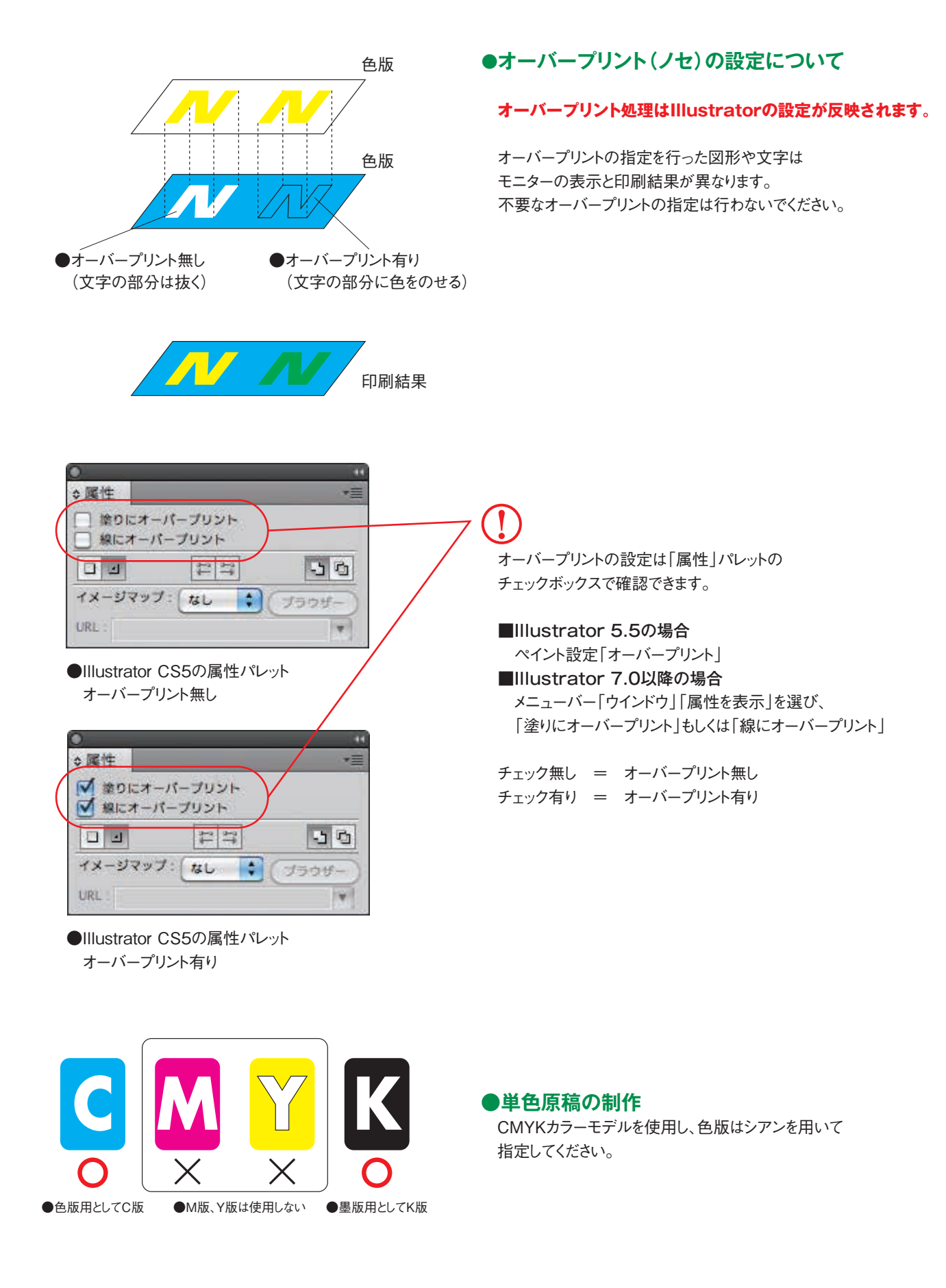

### **Illustrator 各種設定**

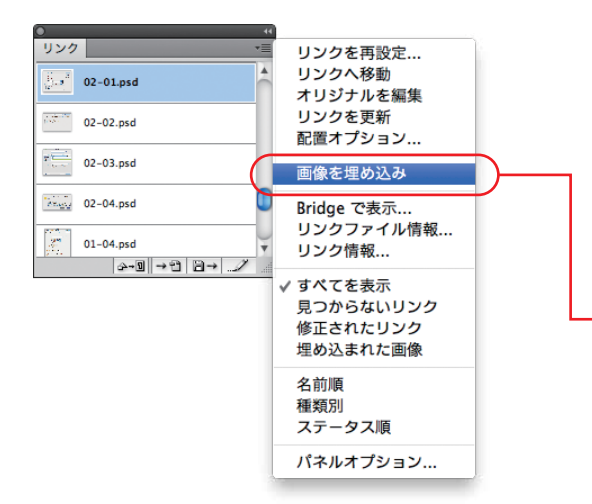

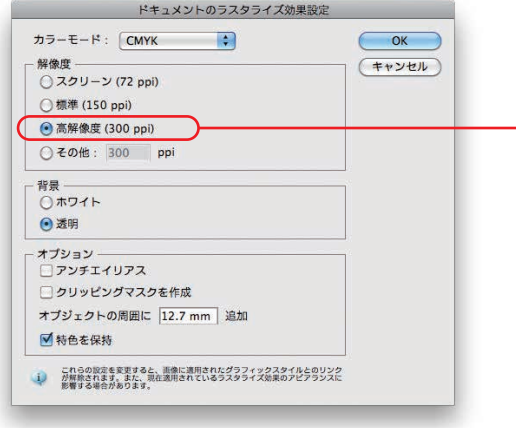

●Illustrator CS5のドキュメントの ラスタライズ効果設定

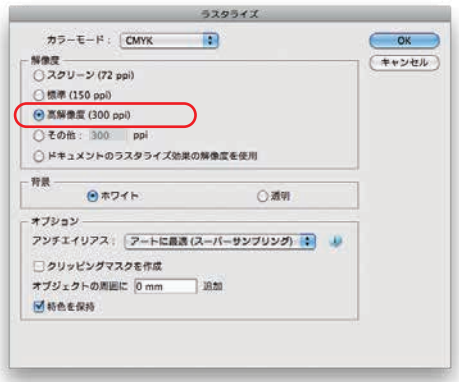

●「オブジェクト」メニュー「ラスタライズ」を選択

#### **●データを再現するための最低ライン**

線 = 0.3pt 文字 = 5pt ※データが細かすぎると、出力や印刷時にデータを拾いきれず、 消えてしまう場合があります。

#### **●画像データの配置について**

 画像の配置は「リンク」でかまいませんが、 入稿データはIllustrator上で画像の「埋め込み」を使用してください。

#### **●透明機能について**

ver.9.0、ver.10.0、CSでリンクされた配置画像に「透明機能」や 「ドロップシャドウ」などを使用している場合は正しく出力されない 場合があります。画像は必ず埋め込んでください。 メニュー「オブジェクト」→「透明部分を分割・統合」の処理は しないでください。画像に白いラインが入る場合があります

#### **●特殊効果について**

#### **特殊効果を使用している場合、ドキュメントの ラスタライズ効果設定... の解像度が反映されます。**

通常は300ppiに設定してください。 メニューバー「効果」から「ドキュメントのラスタライズ効果設定」で 設定します。

・「ドロップシャドウ」「ぼかし」効果など 外枠(バウンディングボックス)からはみ出す可能性があります。 クリッピングマスクで処理してください。

### !

複雑な図形や特殊効果などの多用はエラーの原因になります。 エラーを回避するには「ラスタライズ」処理をしてください。 各機能については以下の方法で処理してください。

- ・「グラデーションメッシュ」
	- ~正しく出力されない場合があります。 Photoshopで作成してください。
- ・「グラデーション」
- ~出力条件によってはトーンジャンプが発生することがあります。 Photoshopで作成してください。
- ・「ブレンド」
- ~出力条件によってはトーンジャンプが発生することがあります。 CMYKモード300dpi(高解像度)でラスタライズ処理を してください。
- ・「パターン」「ブラシ」
- ~出力エラーを防止するためにアウトライン化してください。

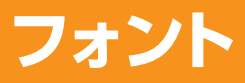

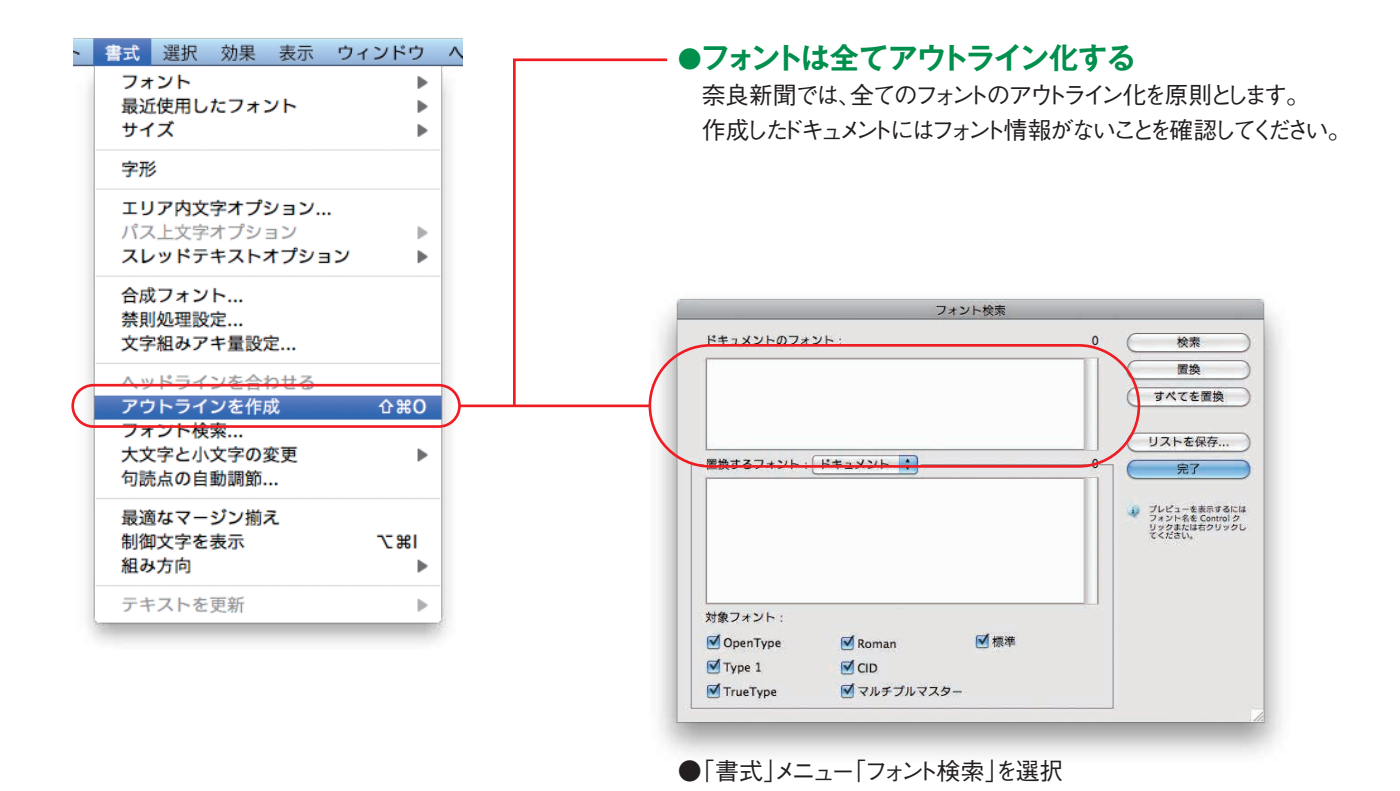

**●紙面で使用するデータ** 紙面で使用するデータはIllustratorで全てのフォントをアウトライン化 したデータです。

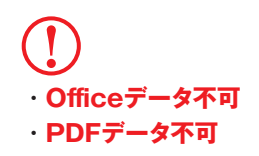

### **原稿領域**

#### **●囲み罫**

 広告の領域が分かるように、広告サイズで囲み罫を付けてください。 囲み罫がある原稿を除いては(記事体など特別な場合)原稿領域をバウンディングボックスで設定してください。

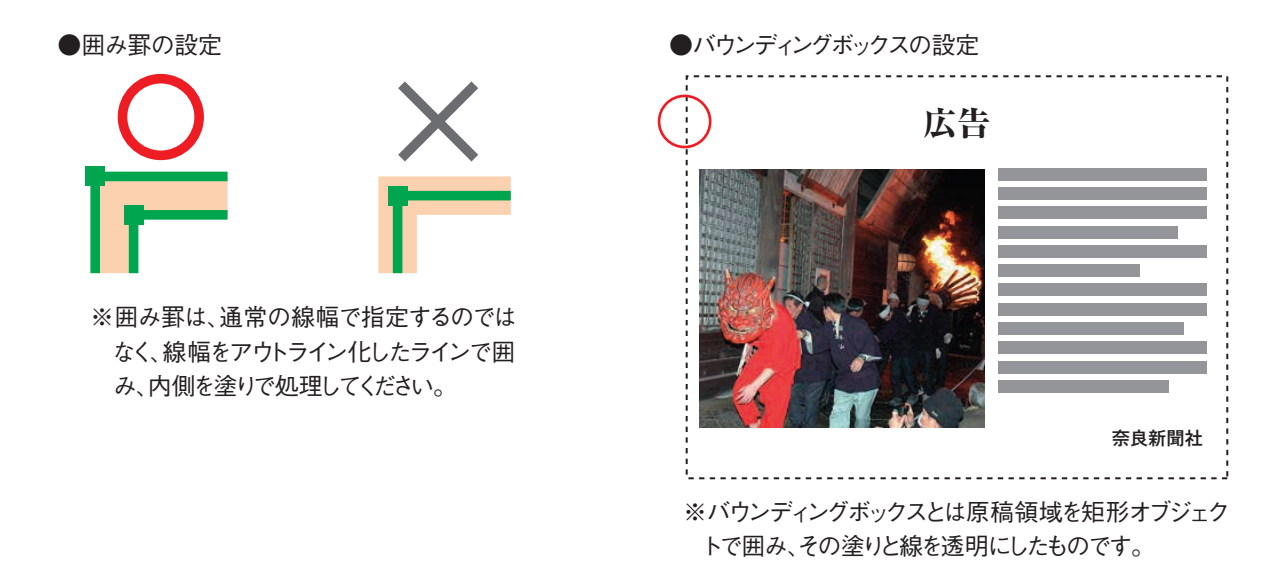

#### **●トンボや不必要なオブジェクトの削除**

 トンボや注釈、孤立点などの不必要なオブジェクト、ガイドなどが存在しますと原稿の一部とみなしますので、必ず削除してください。 ※細かな設定を行う際には、グループ化に注意してください。設定が不定になる場合があります。

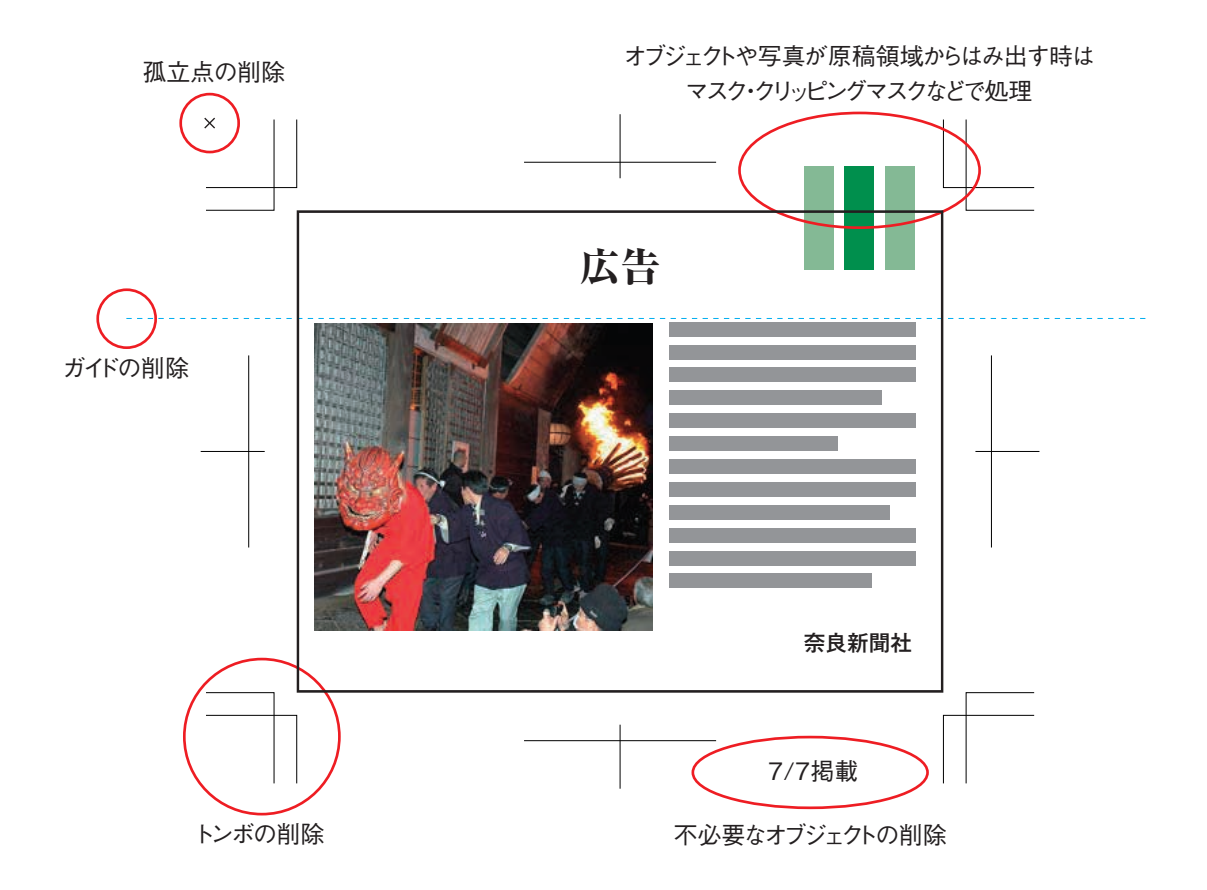

### **入稿データ ①**

#### **●入稿方法について**

広告原稿は「CD」等で入稿できます。

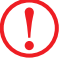

奈良新聞社ではデータを開くことはしません。データが正しく制作されているか 入稿データ 仕様書でのチェック確認をしてください。

#### **●Illustratorでの保存**

#### **ファイルを保存する際には、Illustrator EPS CS5を選択してください。**

配置画像を埋め込んでください。

レイヤーは統合してください。

 レイヤーオプションの表示とプリントには必ずチェックを入れてください。 ポストスクリプトは「レベル2」以上を選択してください。 配置画像がある場合は「配置した画像を含む」に必ずチェックを入れてください。

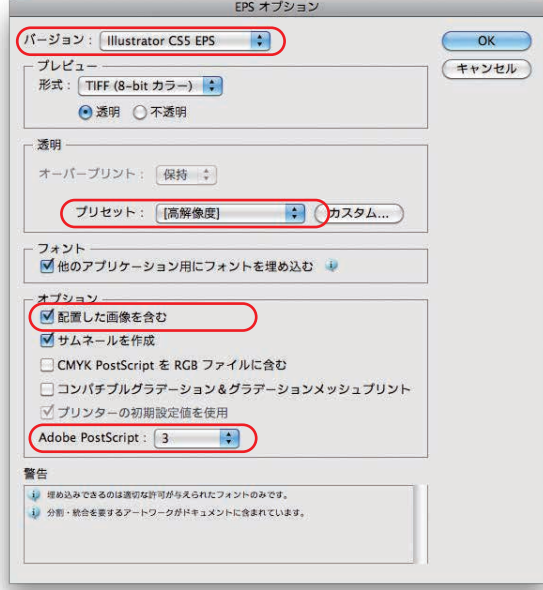

●Illustrator CS5の保存ダイアログ

 透明機能を使用している場合、保存時のダイアログ 「透明」「プリセット」設定は高解像度にしてください。

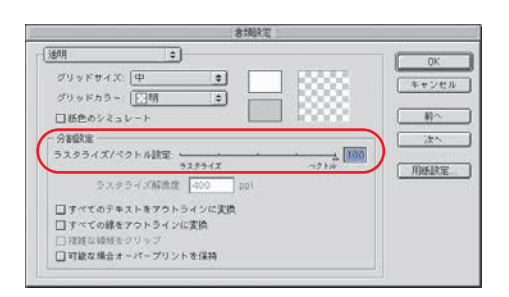

●Illustrator 9.0、10.0のフィルタ機能を使用している場合 「ファイル」メニュー「書類設定」「透明」プリント・データを書き出しを 高画質/低速またはベクトル100に合わせてください。

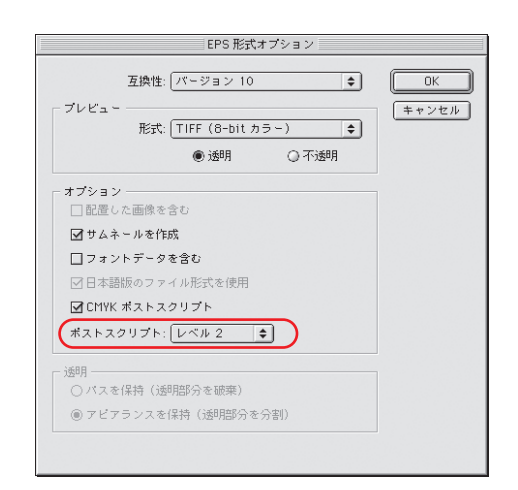

●Illustrator 10.0の保存ダイアログ

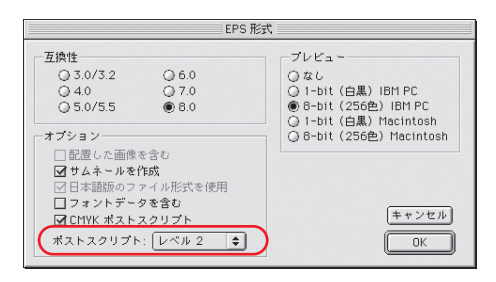

●Illustrator 8.0の保存ダイアログ

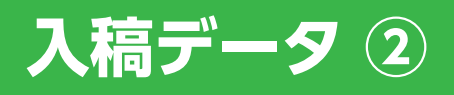

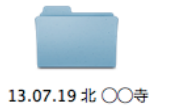

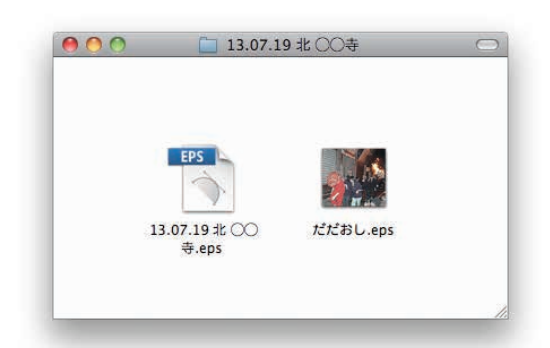

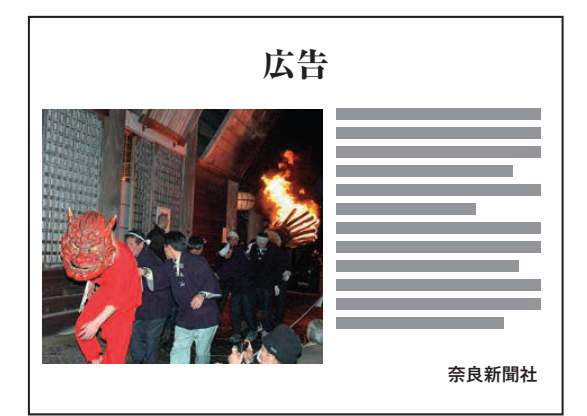

●念校ゲラ

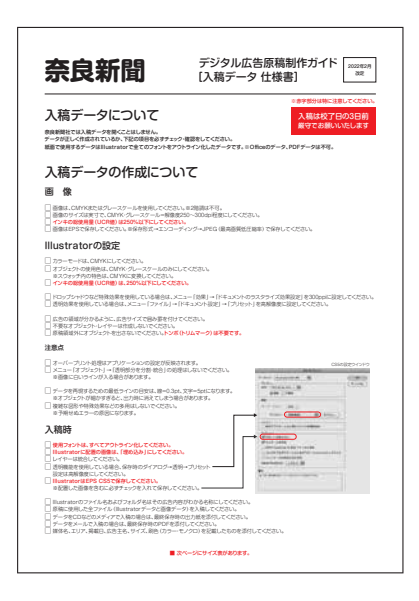

#### **●フォルダ名、およびファイル名の付け方**

 ファイル名は、英数字・漢字・ひらがな・カタカナが使用できます。 半角カタカナは使用できません。 機種依存文字は使用しないでください。 ※ファイル名、フォルダ名はその広告内容がわかる名称を付けて ください。

※本体ファイルは拡張子「.eps」をつけてください。

#### **●入稿するファイルのみをCDにコピーする**

原稿に使用した全ファイル(Illustratorデータと画像データ)を フォルダごとCDにコピーしてください。

 ※お客様よりお預かりしたCD等のメディアは慎重に お取り扱い致しますが、予期せぬデータクラッシュが発生する 場合があります。バックアップを必ずお取りください。

#### **●念校ゲラを添付する**

 入稿するデータ(CDにコピーしたデータ)から出力された 最終出力紙を念校ゲラとして添付してください。 カラー・モノクロを問わず、PostScriptプリンタでの出力を 原則とします。 文字化け、ジャギーのあるゲラは正しい念校として使用できません。

 ※メール入稿の場合は、入稿するデータから書き出したPDFを 添付してください。

#### **●入稿データ 仕様書を添付する**

 (奈良新聞HPよりダウンロードできます。) 広告データ入稿に関してのチェック項目がありますので内容を ご確認の上チェック確認をしてください。

 あわせて媒体名、エリア、掲載日、広告主名、サイズ、 刷色(カラー・モノクロ)を記載したものを添付してください。

Apple、Macintosh、Mac OSおよびTrueTypeはApple Computer,Inc.の商標で、米国及び各国で登録されています。 Adobe、Illustrator、Photoshop、PostScriptは、Adobe Systems Incorporated(アドビシステムズ社)の商標です。 QRコードは株式会社デンソーウェーブの登録商標です。 その他全てのブランド名および製品名は個々の所有者の登録商標もしくは商標です。本書の内容は予告なく変更されます。